# $\bigcirc$ **Manual Pagos QR POS convencional**

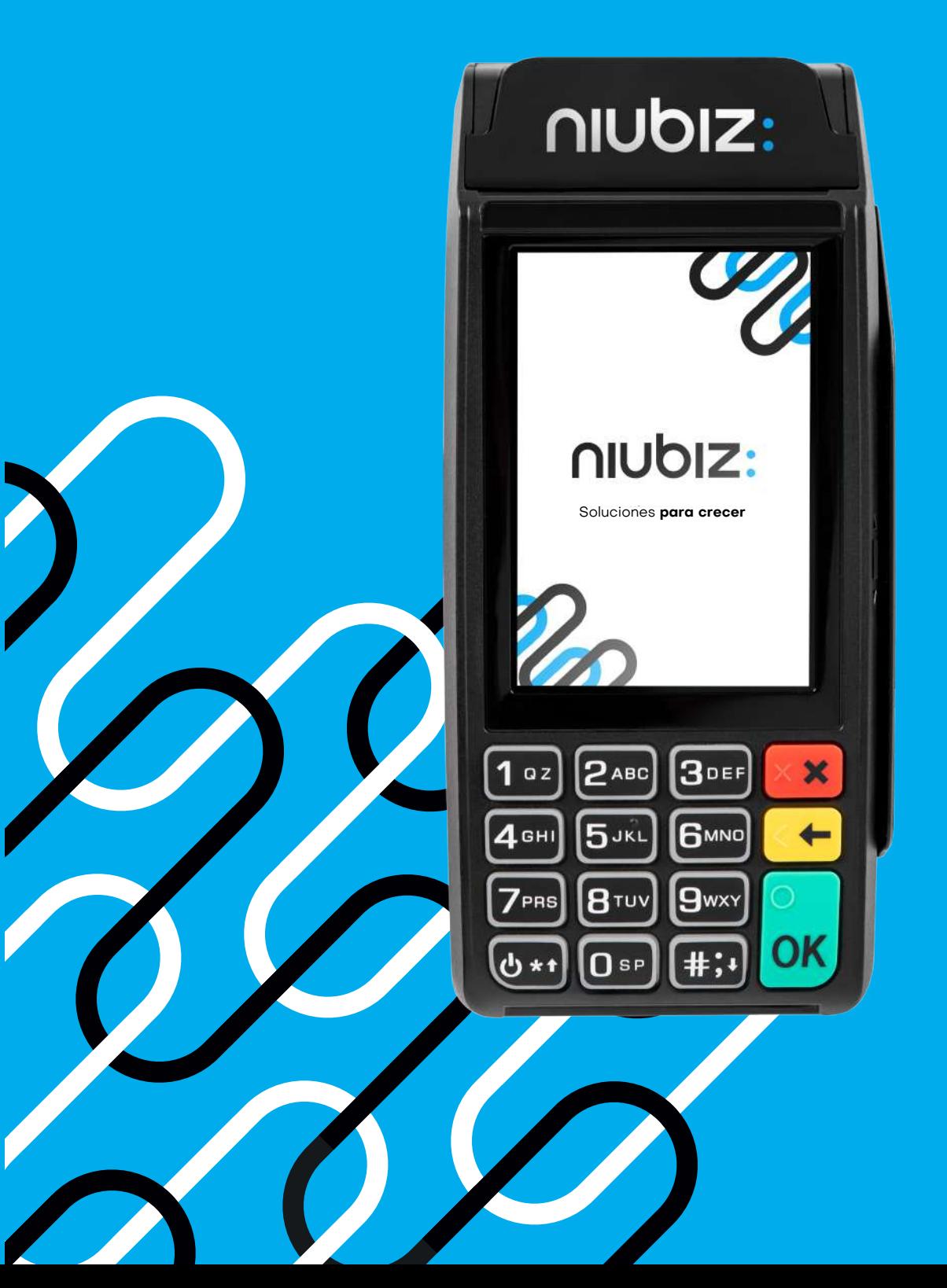

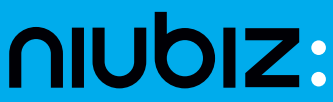

### **¿Cómo cobrar con QR Niubiz desde los POS?**

 $(i)$ 

Importante: El código QR tiene una duración de solo 2 minutos. Luego de ese tiempo, el QR vence y la transacción no se procesará. Antes de generar el QR, pídele a tu cliente que tenga abierta la app de su billetera electrónica preferida.

**OPER**

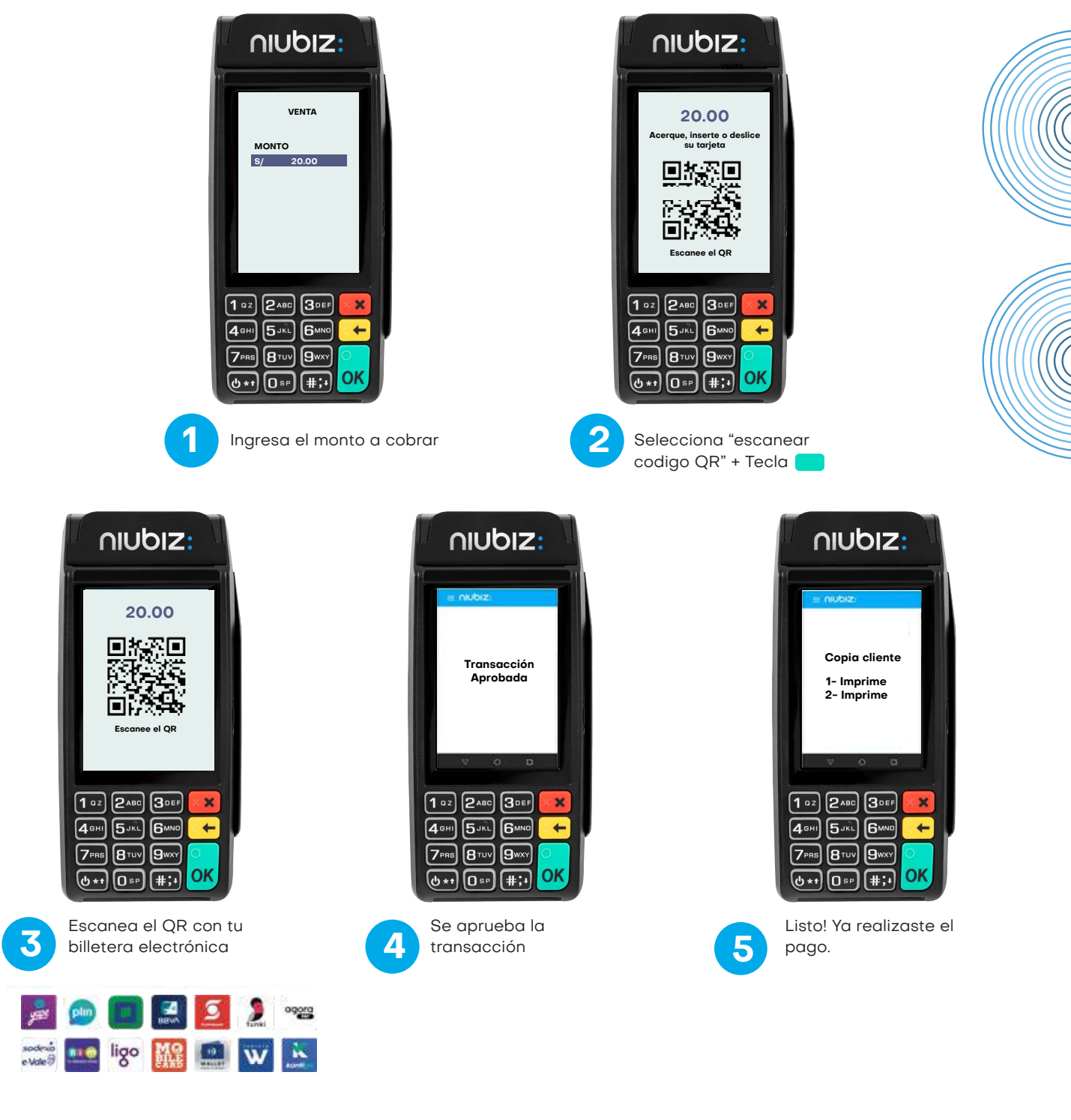

02

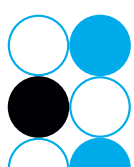

# ¿Cómo validar el **¿Cómo puedo anular una venta?** ¿Cómo validar el

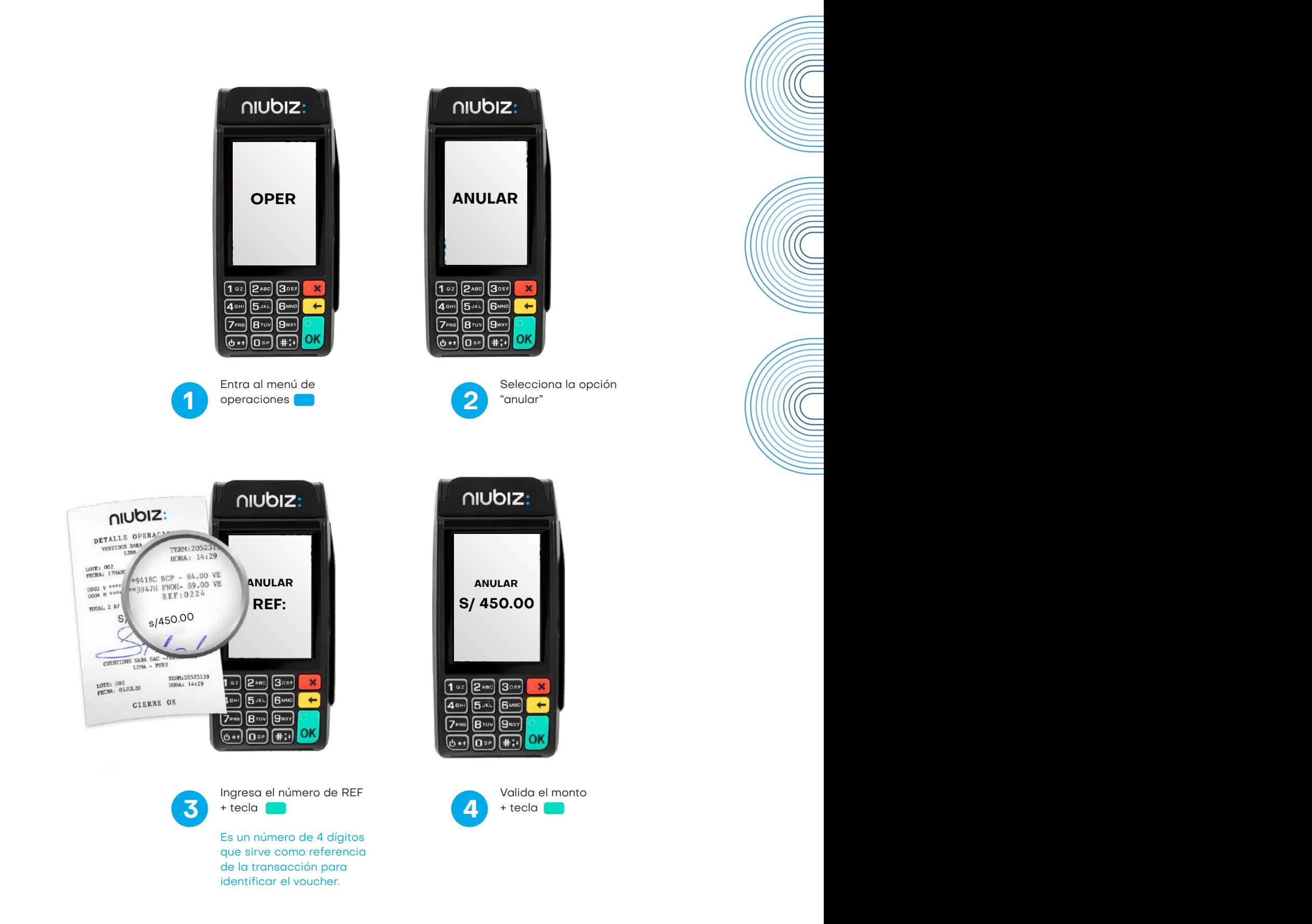

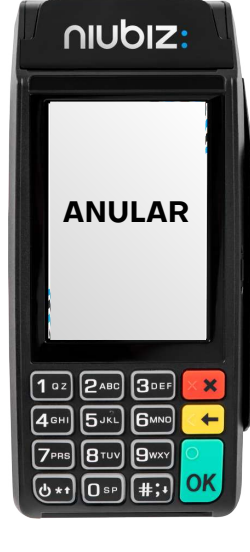

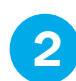

Selecciona la opción **2** "anular"

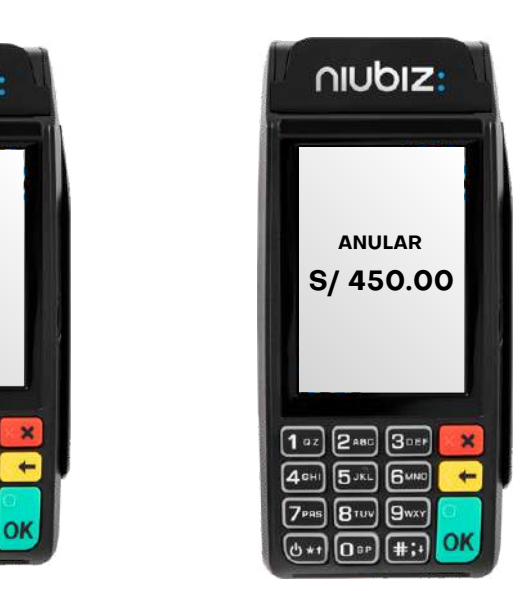

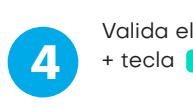

03

Valida el monto

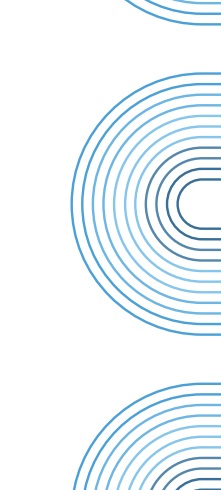

Seleccional de l'altres de l'altres de l'altres de l'altres de l'altres de l'altres de l'altres de l'altres de opción "Anular".

#### alidar el **número**<br>El imprimir un voucher? **¿Cómo reimprimir un voucher?¡ ¿Cómo reimprimir un voucher?** ¿Cómo validar el alidar el **número** ¿Cómo validar el

En caso que el voucher no se imprima de mane<br>reimpresión del voucher manualmente desde e<br>pasos: o se imprima de manera automático, puedes solicitar la<br>manualmente desde el terminal POS. Solo sigue estos<br>pasos:<br>**de function de minimal POS.** Solo sigue estos En caso que el voucher no se imprima de manera automático, puedes solicitar la reimpresión del voucher manualmente desde el terminal POS. Solo sigue estos pasos: r no se imprima de manera automático, puedes solicitar la per manualmente desde el terminal POS. Solo sigue estos<br>pasos:<br>**de la perminal POS. Solo sigue estos**<br>pasos: En caso que el voucher no se imprima de mo<br>reimpresión del voucher manualmente desde<br>pasos: **de mandato de manera automático, puedes solicitar la cher manualmente desde el terminal POS. Solo sigue estos pasos:<br>pasos:<br>de de la contrata de minal POS. Solo sigue estos pasos:** 

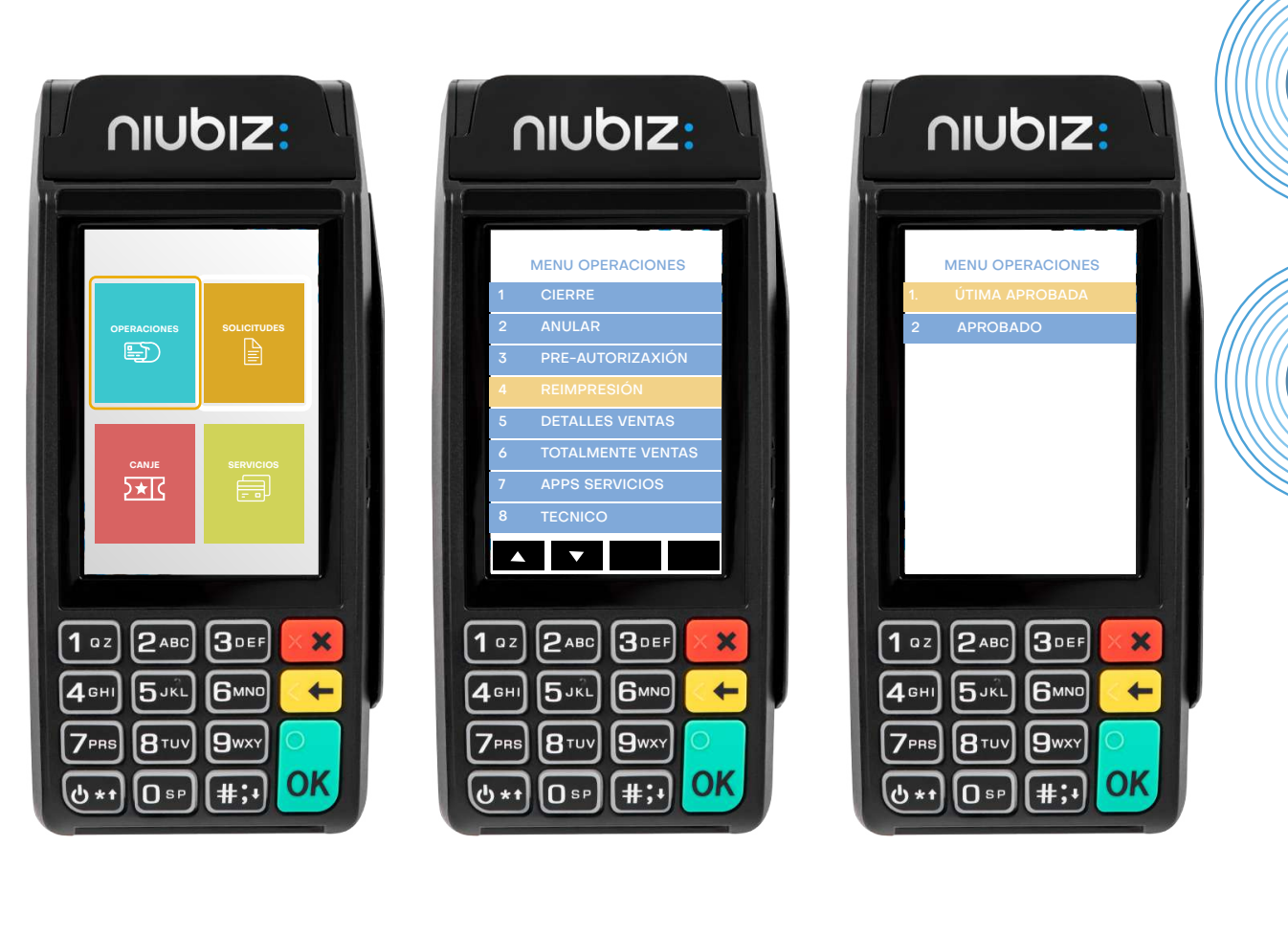

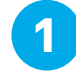

Ingresa al menú<br>
"Operaciones"

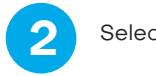

Selecciona Reimpresión Ingresa al menú **11 aprobada el 12** Selecciona "Reimpresión" **2** Selecciona Reimpresión Selecciona Reimpresion

**3.**

: una opción: Última<br>ada o Duplicado aprobada o Duplicado

#### **Recuerda que solo se podrá reimprimir la ultima transacción aprobada, si deseas reimprimir una transacción antigua deberás gestionarlo desde Niubiz en Línea.**

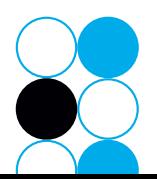

#### alidar el **número** alidar el **número ¿Cómo imprimir el reporte de detalles de operaciones?** Enternalisme de de la contratacione de

- Si realizaste una operación de venta y el vouc<br>dirigirte a la sección de "detalle venta" y va<br>realizando la impresión de las últi Si realizaste una operación de venta y el volume dirigirte a la sección de "detalle venta" y venta algorita de la sección de impresión de las distincts. • Si realizaste una operación de venta y el voucher no logró imprimirse puedes dirigirte a la sección de "detalle venta" y validar el éxito de tu operación realizando la impresión de las últimas operaciones. Si realizaste una operación de venta y el<br>dirigirte a la sección de "detalle venta"<br>realizando la impresión de la<br>Ten en eventa que es imprimités las últim
	- Ten en cuenta que se imprimirán las últimas transacciones realizadas por el terminal, no solo la última procesada.

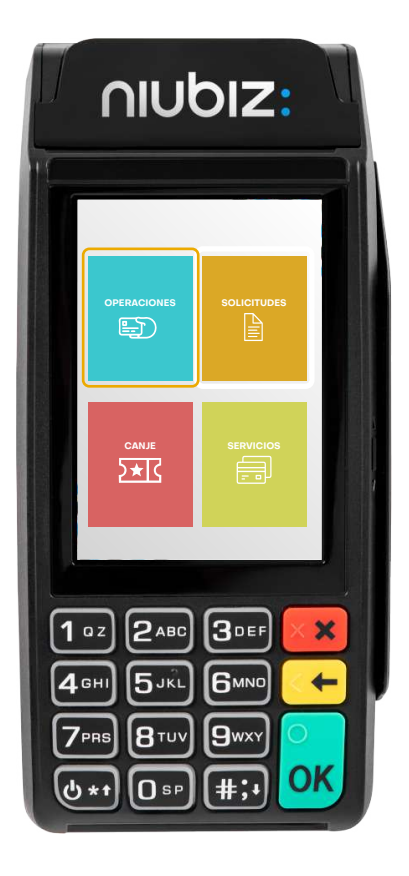

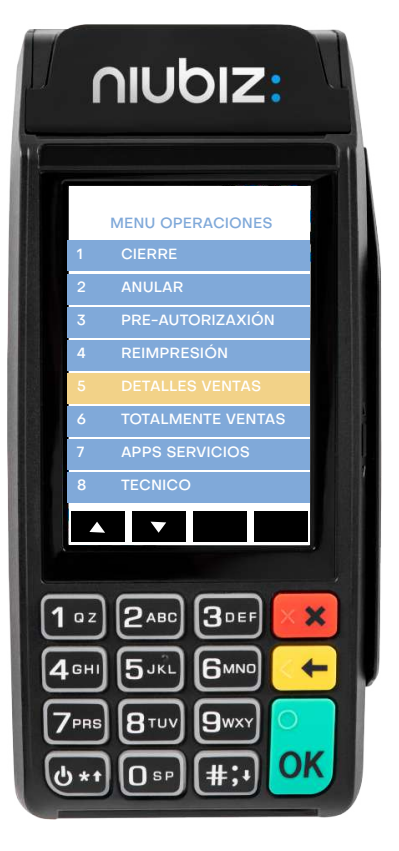

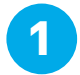

Selecciona Selecciona Ingresa al menú **1** operaciones Selecciona

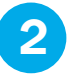

Selecciona detalles **2** ventas

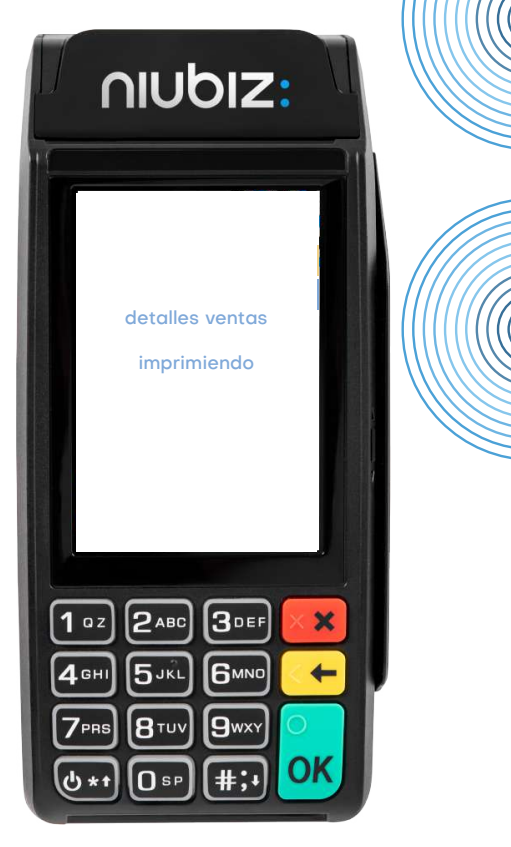

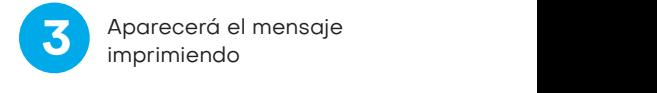

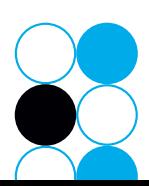

## **Contacto Niubiz**

Recuerda que cualquier incidente relacionado al pago con QR puedes reportarlo a través de nuestros canales de atención.

Correo: niubizonline@necomplus.com

- Es importante que nos puedan compartir el mayor detalle posible para hacer más eficaz la resolución del incidente:
	- Casuística
	- Código de comercio  $\bullet$
	- RUC
	- Número de operación
	- Monto de la operación  $\bullet$
	- Hora y fecha

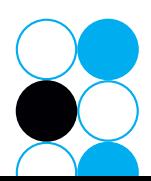

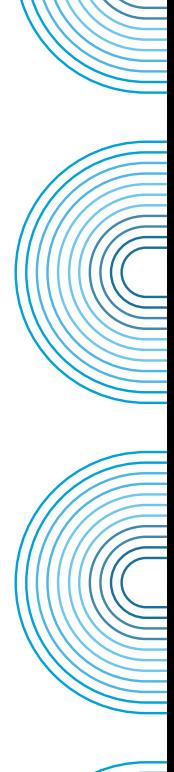

niubiz: